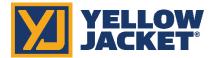

## YJACK PATH<sup>™</sup> Firmware Updater for Windows

Click the link below or type this URL into your web browser:

- 1. http://www.yellowjacket.com/downloads/windows/firmware/P51/P51\_870\_YJACK\_Updater.zip
- 2. Download the P51\_870\_YJACK\_Updater.zip file.
- 3. In the downloaded folder on the bottom of the screen, right click the folder and click on "Open".

## YJACK PATH<sup>™</sup> Update:

\*\*\*NOTE\*\*\* This update can be installed from a Windows 10 PC only (32-bit or 64-bit). Make sure this Windows PC has Bluetooth peripherals and that Bluetooth is turned on. Go to Start>Settings>Devices>Add Bluetooth or other device>Bluetooth and verify that Bluetooth devices can be added. X.X.X.X refers to the numerical version number for this revision of firmware. To verify this is the most current copy check the firmware web page for latest updates.

- 1. Double click on "P51\_RadioUpdater\_X.X.X\_x86\_x64"
- A window should appear allowing you to install the radio updater, however, some zipped folder programs will instead list the program files when the file is double-clicked. If this occurs, navigate back to the P51\_RadioUpdater\_X.X.X\_x86\_x64 file, right click on the file, and select "Open Outside"
- 3. Click on "Install" (or Launch if already installed previously)
- 4. Follow the onscreen instructions and click "Update"
- 5. Click "YES" on the Update Radio confirmation window
- 6. You will see the bytes increasing in number in the green tool bar until you receive the message: reprogramming PASSED
- 7. Click on "Continue"

Once these updates are complete, you may uninstall the "P51 Updater" program and delete all related files from your PC.